# Actualización Farho Mi

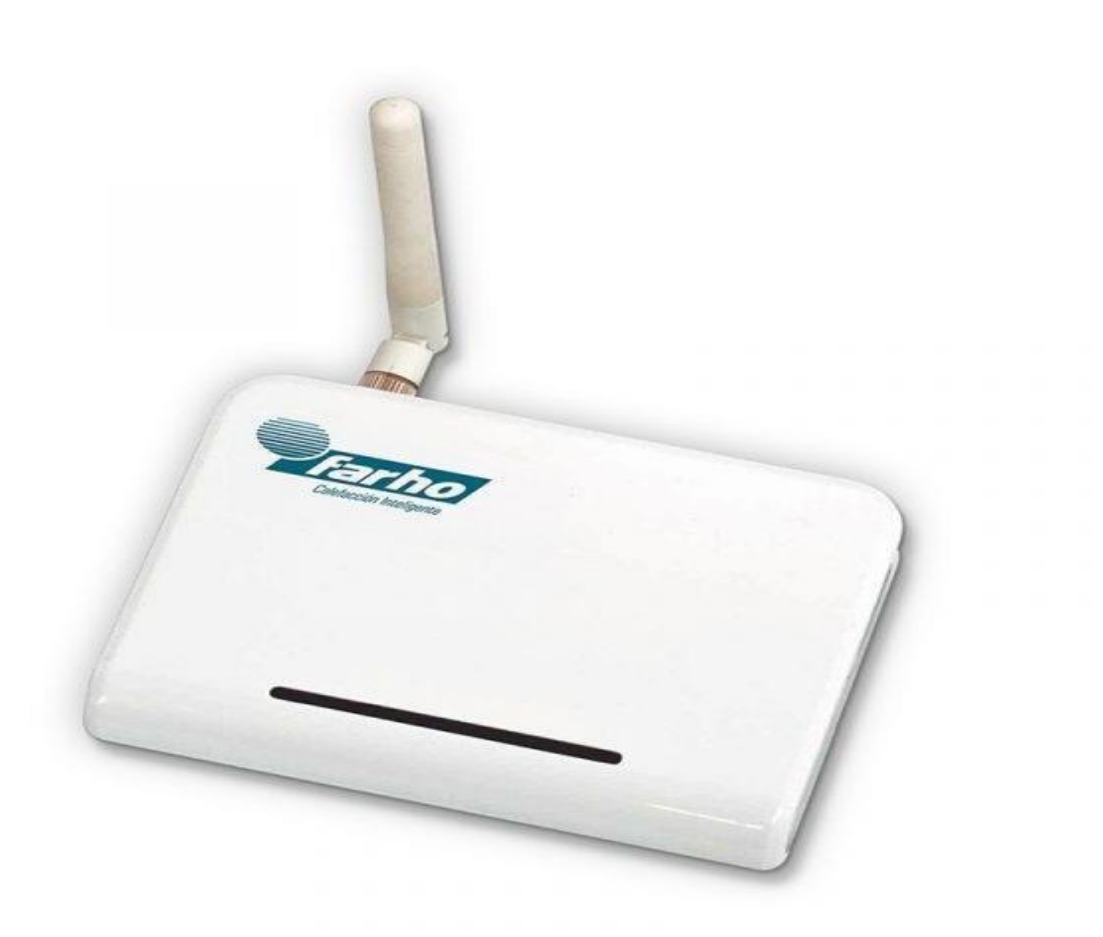

### Siga los siguientes pasos antes de actualizar su módulo de Internet

- Vaya a la web de Farho y encuentre el dispositivo que quiere actualizar.
- Por ejemplo Farho MI.
- <https://www.farho.com/es/producto/modulo-internet-mi/>
- Desplace la pantalla hacia abajo, haga un click en Descargas y vuelva a desplazarla hacia abajo.
- Escoja el firmware correcto basándose en la IDU de su dispositivo \*(Pre o Post 5000).
- Descargue el archivo, descomprímalo y deje ambos archivos en la misma carpeta.

### Como saber su IDU

· Debería estar escrito por la parte de abajo del dispositivo o lo puede ver desde la página principal de la App, en el icono de información.

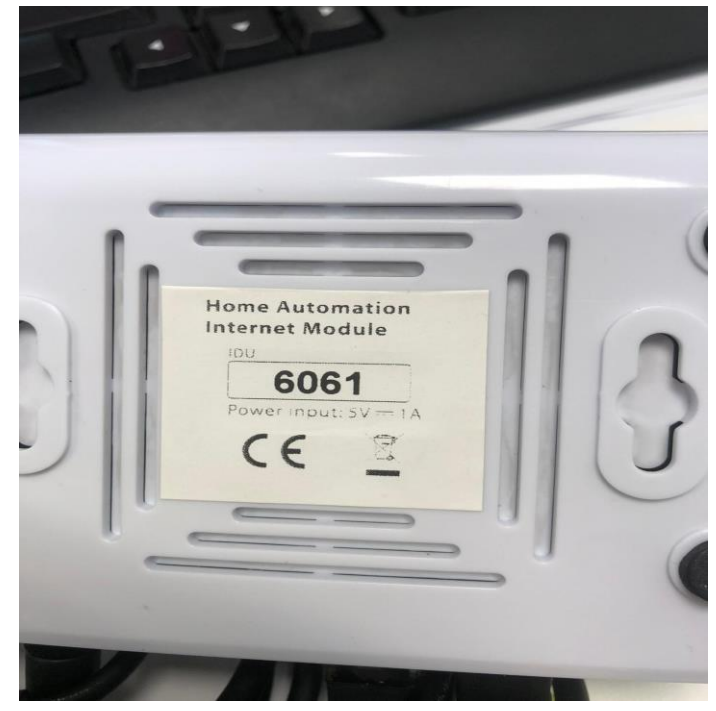

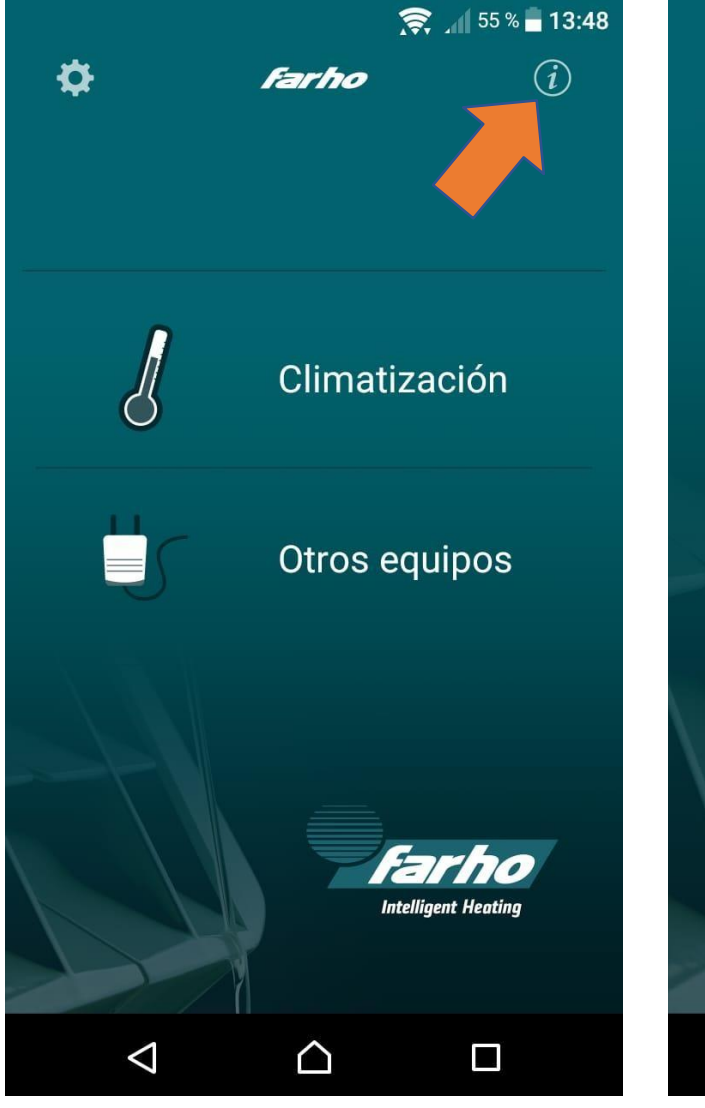

#### ▼ 13:48

#### Información

Farho-Control y los accesorios domóticos Farho aúnan tecnología de última generación con sencillez de manejo lo que permite que cualquier usuario pueda controlar su sistema de calefacción desde cualquier lugar del mundo.

Para más información sobre el funcionamiento y configuración de la gama de productos domóticos Farho Ilame directamente a las oficinas al (+34) 985.514.082

O visite nuestra página web:

www.farho.com

Información sobre su instalación:

#### **IDU: 1950**

∩

 $\Box$ 

Versión de Firmware: vFC170712 Identificador de instala... 012165/1950 Dirección de red: 192.168.0.104 [L] Puerto de red: 6653

 $\triangle$ 

# ¿Qué necesito para actualizar el módulo?

- El módulo.
- El cable USB suministrado con la unidad.
- PC, portátil, Microsoft no IOS.
- La dirección de la carpeta en la que dejó los dos archivos descomprimidos anteriormente.
- Una herramienta delgada, como un clip o un destornillador fino que le permita pulsar el botón trasero del módulo.

# ¿Cómo hago la actualización?

- Conecte el USB en su PC o portátil, pero no lo conecte al módulo.
- Ejecute el archivo.exe de la carpeta que creó después de la descarga.

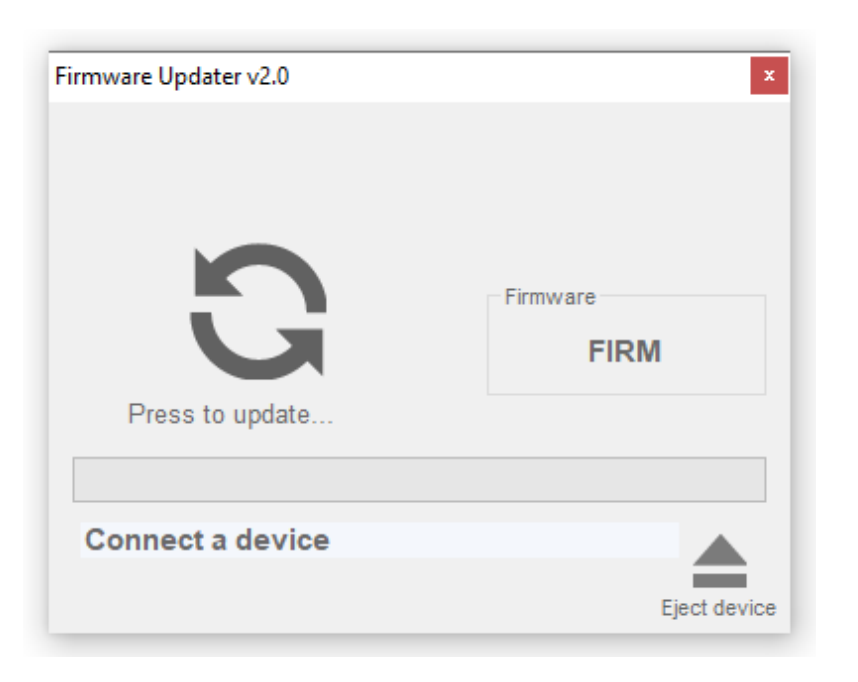

Con una herramienta pequeña, cómo un clip, mantenga pulsado el botón y conecte el "mini" USB al módulo, el programa reconocerá el dispositivo y oirá un sonido tipo Windows, suelte el botón y verifique que la pantalla del programa actualizador, sea igual que la siguiente captura.

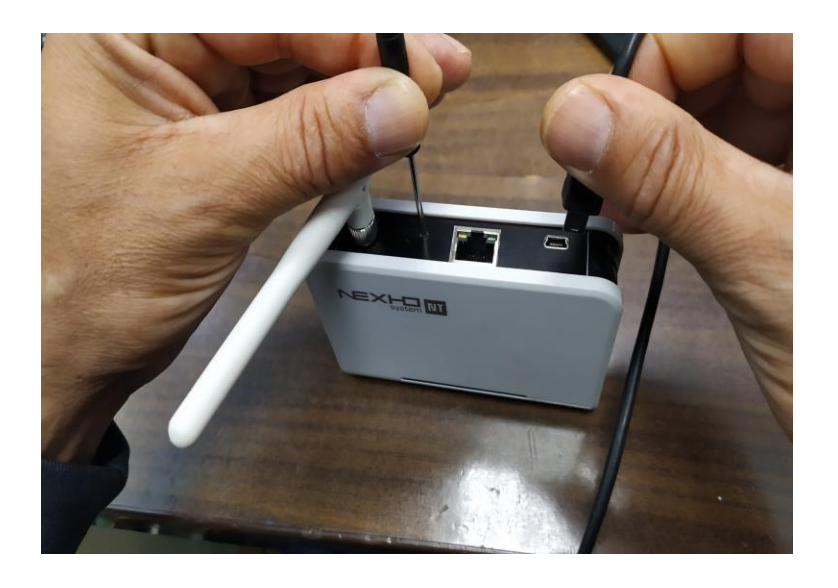

Clickee *press to update* para actualizar, en el círculo de flechas y espere a que le salga la siguiente captura de pantalla.

Cuando diga *Update successful*, Presione *Eject* y desconecte el USB de su PC o portátil. Ponga el módulo en su lugar, conecte el cable de ethernet antes del USB en el cargador. Después de 30segundos, su equipo estará listo para su uso.

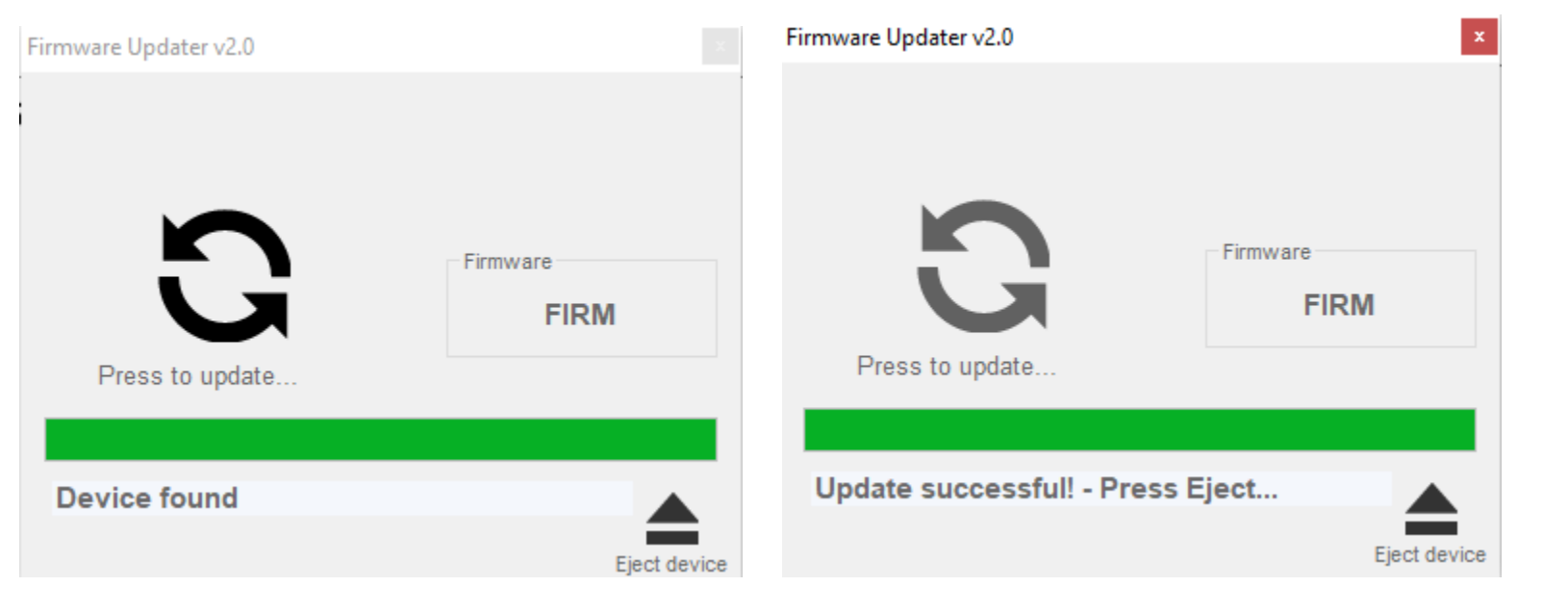